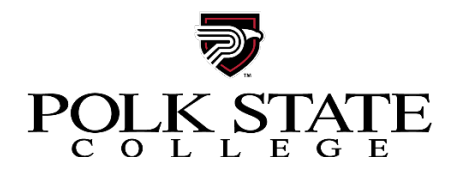

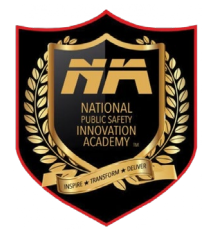

# **Agency NIA Registration Instructions**

Thank you for your interest in the National Public Safety Innovation Academy. The following steps will guide you through the process to register students for the upcoming academy. Please contact Kelly Wedley, [kwedley@polk.edu,](mailto:kwedley@polk.edu) for assistance if needed.

Determine if your agency has an account in Lumens, the Polk State College non-credit registration system. Many of the agencies in Polk County have current accounts in Lumens.

− If your agency does not have a Lumens account, please send us the following information and we will create an account for you.

Agency name, address, contact name, phone number, and email address

EIN number is required

Go to Login - [Polk State Continuing Education](https://polk.augusoft.net/index.cfm?fuseaction=1995&retURL=/&waitingList=0&addToCart=0&int_class_id=0&int_catalog_id=0&int_category_id=0&int_sub_category_id=0&int_certificate_id=0) and log in to the agency account.

Click **Student** from the menu (on left, near bottom)

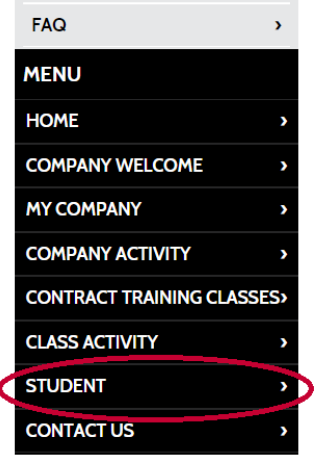

− Use the search parameters to locate students (try just the first few letters of their last name).

Click the square **□** to the left of the student's name and then

#### Click **Select Student(s)**

If you need to add a student,

− use the **Add New** drop down and select **SLIM Student Profile**.

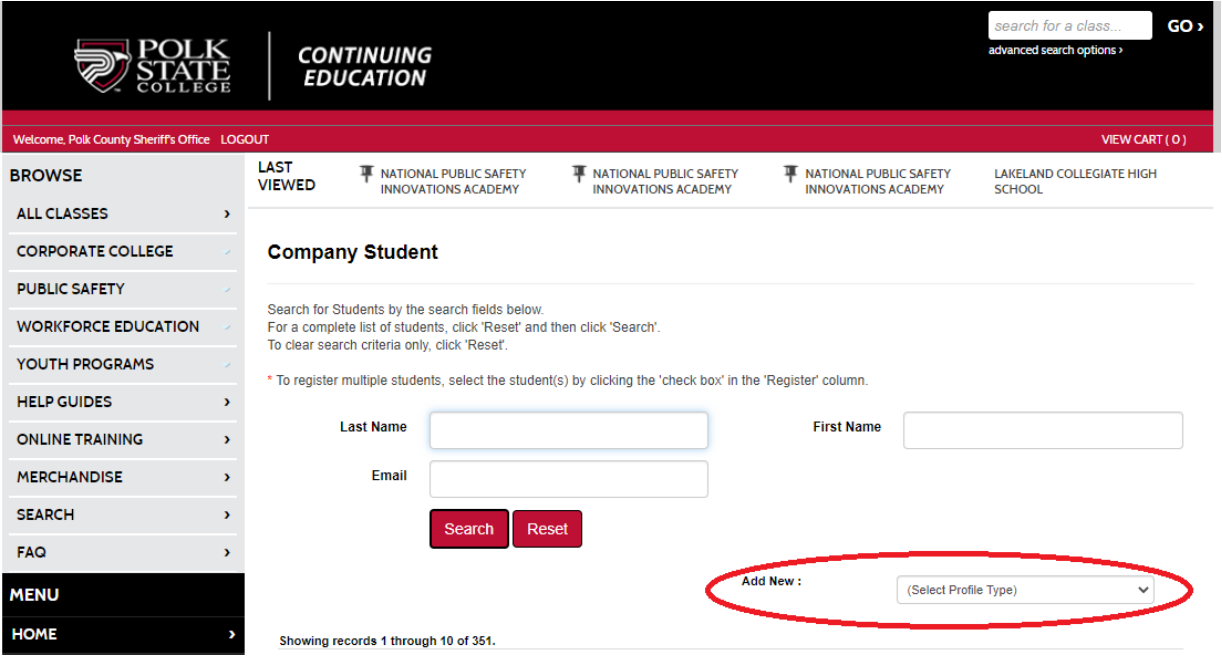

− Complete the student's first, last, email address, and date of birth. Then click **Submit**.

## **\*\*Note: The email address submitted will receive all course related communications. If one email is used for all the students registered, a separate email will be received for each student. \*\***

− Once all students have been selected,

### Click **Select Classes**.

Navigate to NIA by using the search box in the top right corner of the screen and enter the class ID located on the course announcement.

#### Click **Add to Cart**

Click **Checkout** in the upper right of the page.

Click **Agree to Policies** or **Agree to All Policies** for multiple registrations

Click **Checkout** button at the bottom of the page

- − Type your name in Signature box and click **I Agree**
- − Choose **Agency Contact** from drop down menu
- − Choose **Payment Method**
	- − The 3<sup>rd</sup> Party/PO/Voucher option has a required text field. Please include PO # or simply type "Invoice Us"

#### Click **Continue Checkout**

The registration is now complete, and you can view or print your transaction receipt from this screen. A transaction receipt is not an invoice.

Contact Information Kelly Wedley [kwedley@polk.edu](mailto:kwedley@polk.edu) 863.669.2913